# 7IM Illustration Guide

 **A helpful guide that takes you through the main features of our Illustration tool**

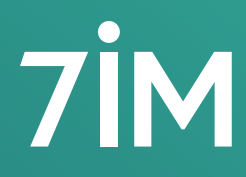

Succeeding together

### **Capital at risk**

 $\bullet$ 

O

 $\bullet$ 

 $\bullet$ 

 $\bullet$ 

 $\bullet$ 

 $\bullet$ 

 $\bullet$ 

C

 $\bullet$ 

 $\bullet$ 

 $\bullet$ 

 $\bullet$ 

 $\bullet$ 

 $\bullet$ 

 $\bullet$ 

 $\bullet$ 

 $\bullet$ 

 $\bullet$ 

 $\bullet$ 

 $\bullet$ 

 $\bullet$ 

 $\bullet$ 

 $\bullet$ 

 $\bullet$ 

O

 $\bullet$ 

 $\bullet$ 

 $\bullet$ 

O

You should be aware that the value of investments may go up and down and you may receive back less than you invested originally.

 $\bullet$ 

 $\bullet$ 

 $\bullet$ 

c

 $\bullet$ 

 $\bullet$ 

Past performance is not a guide to future returns.

### **Purpose**

 $\bullet$ 

The purpose of this guide is to give a brief explanation of how to access our illustration tool and answer some common questions.

# Overview of 7IM illustrations

The matrix below shows what our illustration tool supports.

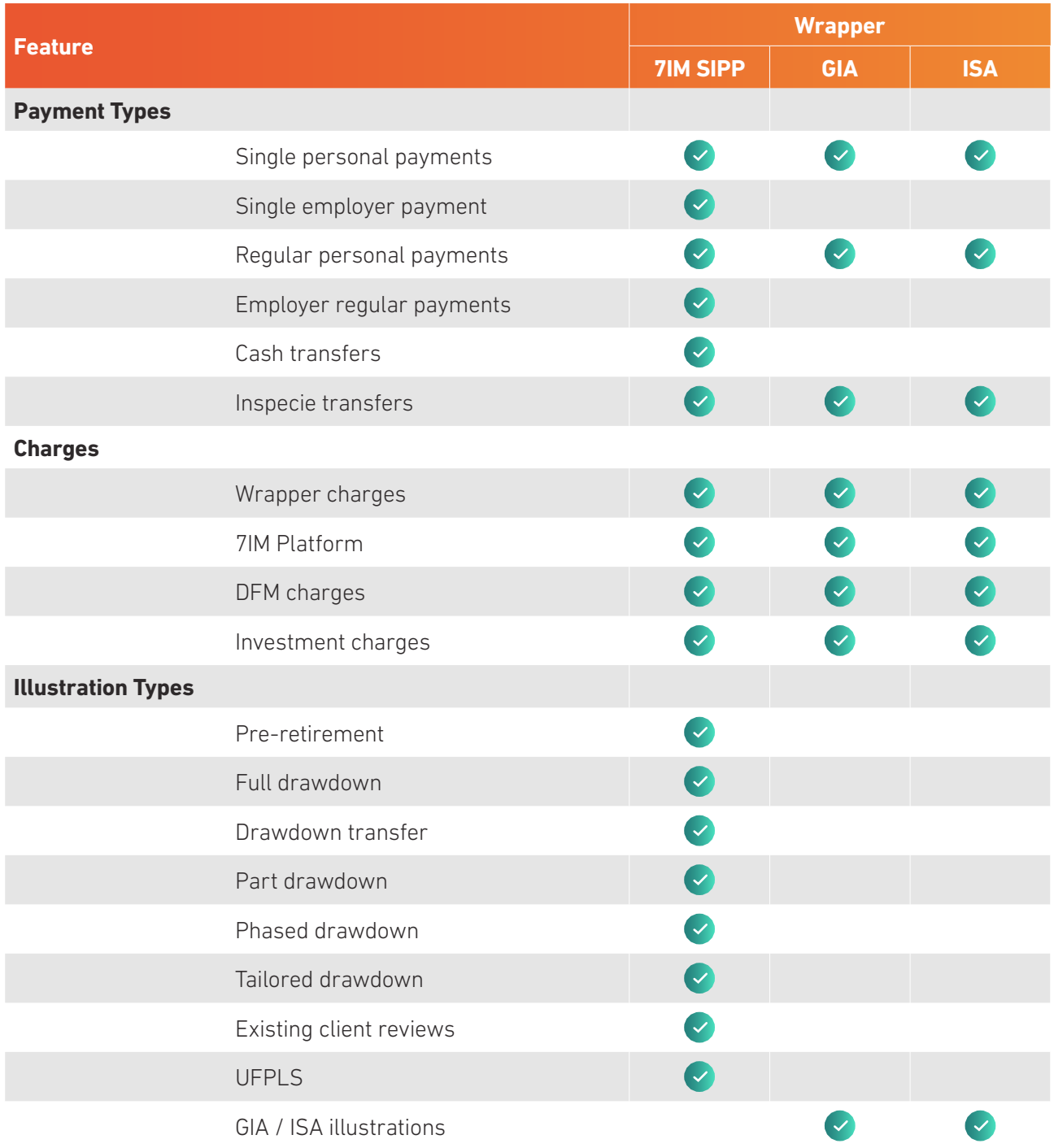

# How to generate an illustration

When creating an illustration, you will go through the following steps. For a more detailed step-by-step guide, please watch our 'How to create an illustration' video available on our website.

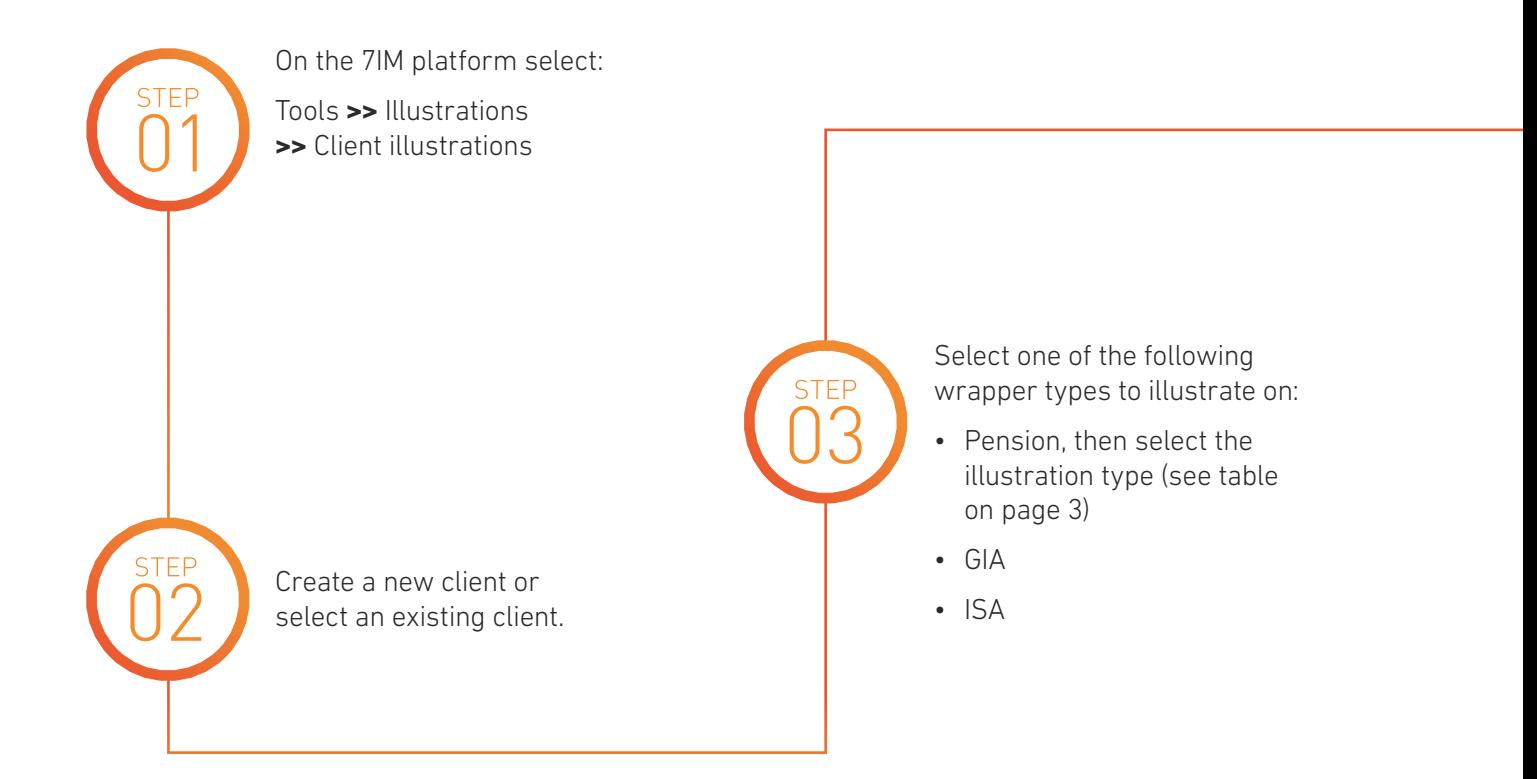

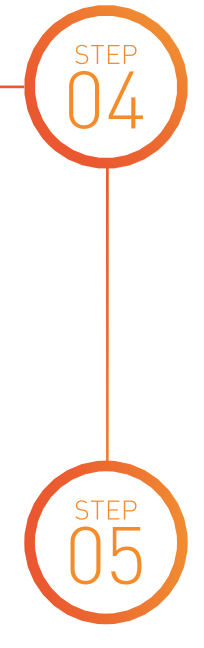

Once all the information has been added, press 'calculate' to generate and view the illustration.

Input the requirements for the client:

• Payments in (including transfers)

• Any income (where applicable) • Investments (funds and models)

• Any adviser charges

This illustration will then be stored for future retrieval.

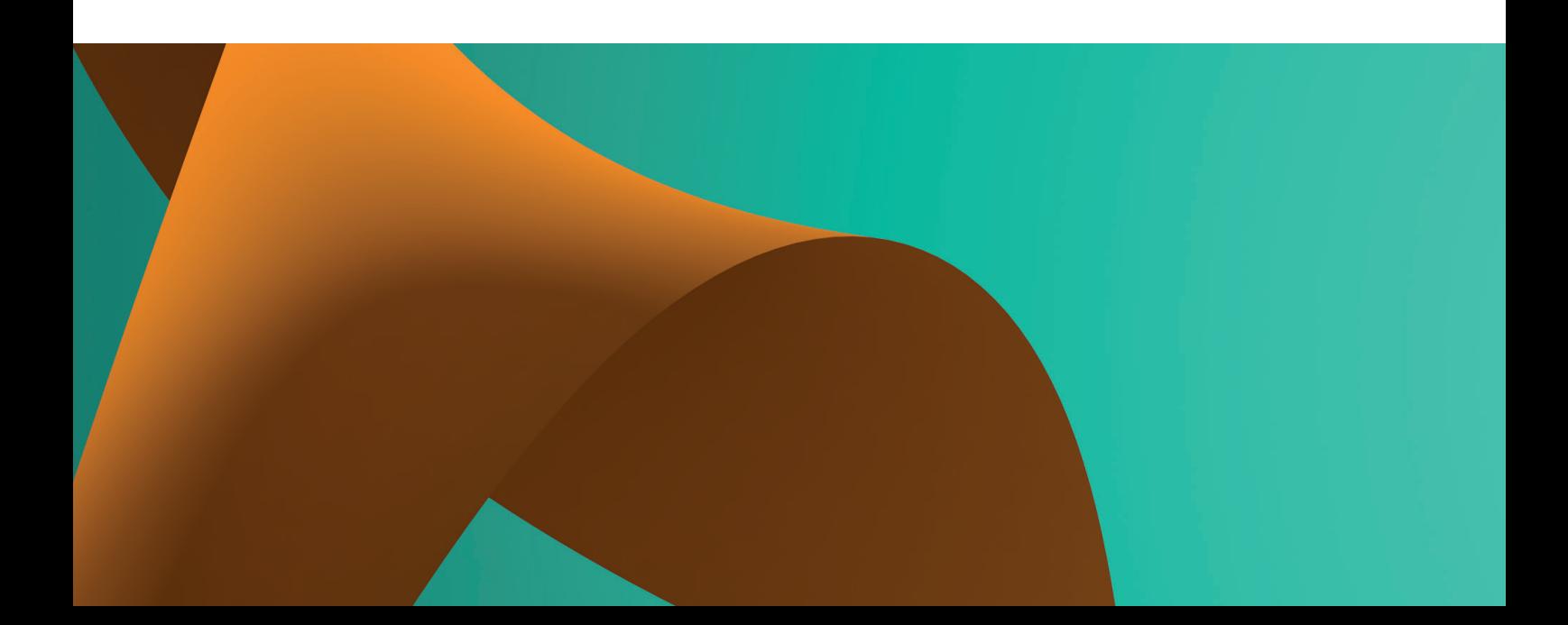

# Key points

#### **Wrap valuation**

If you wish to consider how the new illustrated assets will be charged considering any existing platform assets, enter the value of the existing assets you wish to include in the wrap valuation field.

Please note: this should only be funds that are charged against the 7IM platform fee – most 7IM funds are charged separately and therefore, are not impacted by this field.

#### **Initial fees on regulars**

When illustrating for an initial fee on regulars, please state the total initial fee and number of times it should be applied. If you would like to take fees on the first payment only, please input '1' to ensure it is taken once and not on every single payment for the term of the illustration.

Please note: that although we allow you to illustrate for initial fees on regular payments, unfortunately we cannot facilitate this and this is for illustrative purposes only.

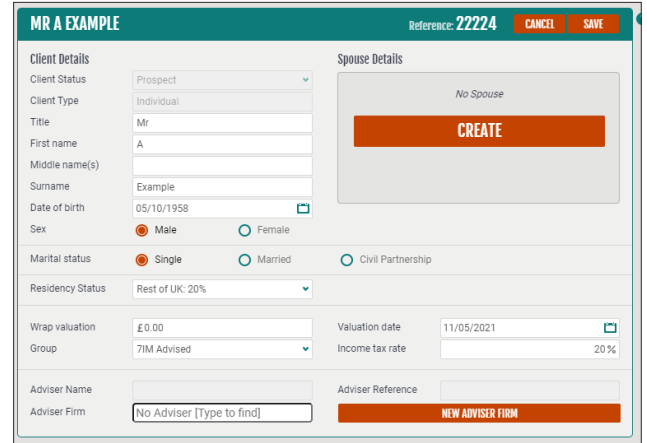

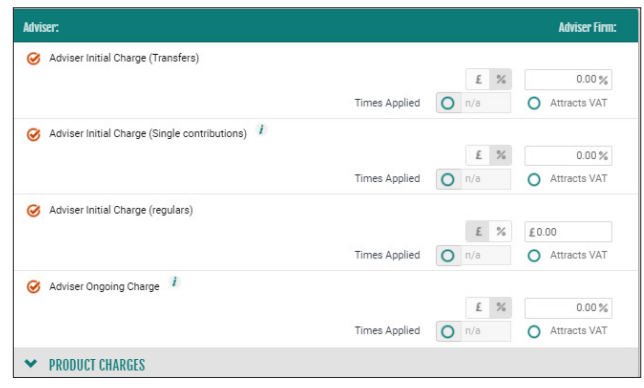

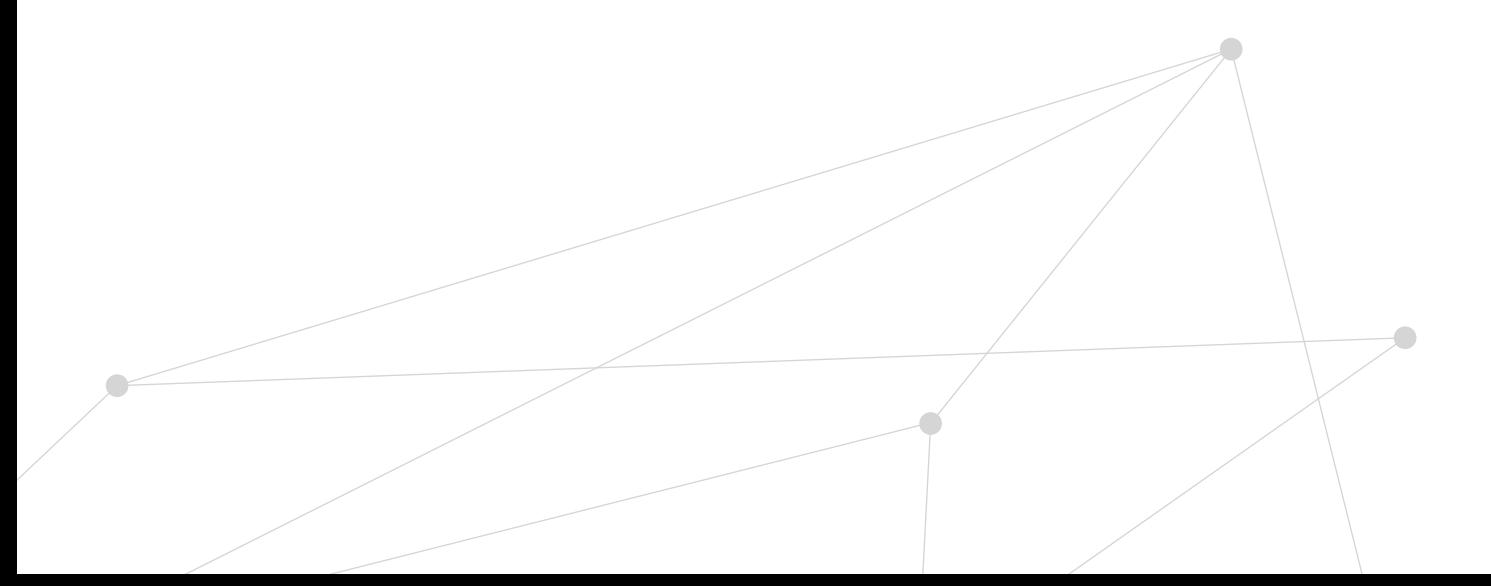

### **Review illustrations (7IM SIPP)**

The review illustration allows you to create illustrations for the following scenarios that are not catered for in the pre-sales or drawdown illustrations:

- crystallised and uncrystallised values
- existing assets which will cater for top ups
- taking income including Tailored Drawdown and one off UFPLS payments.

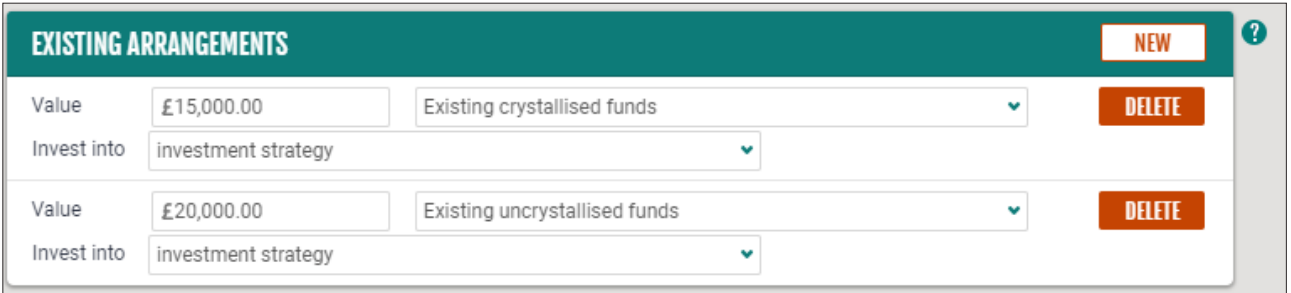

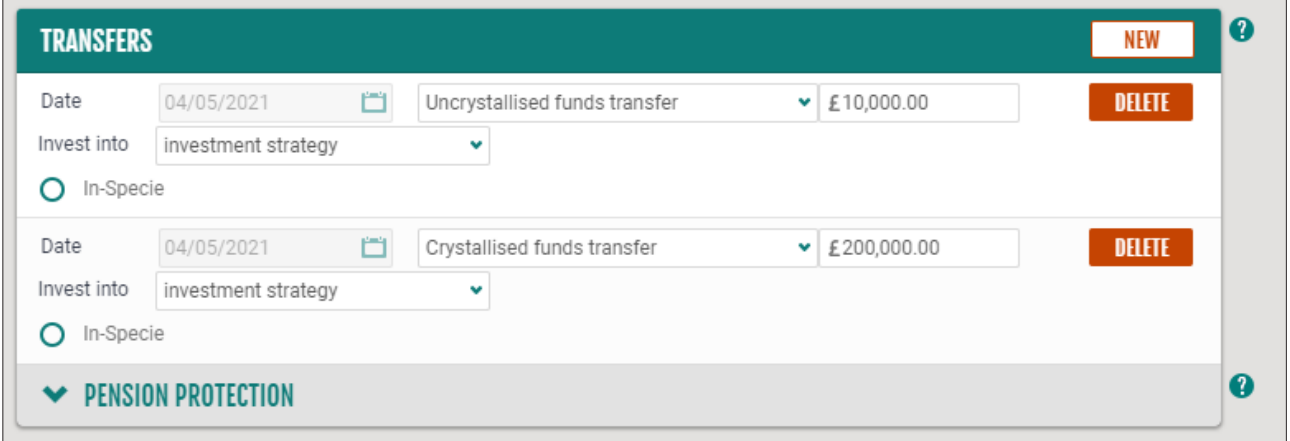

# SIPP illustrations

There are several illustration types for the 7IM SIPP, so we have provided this quick reference guide to make it easier for you to determine which one you should use to meet your client's specific requirements.

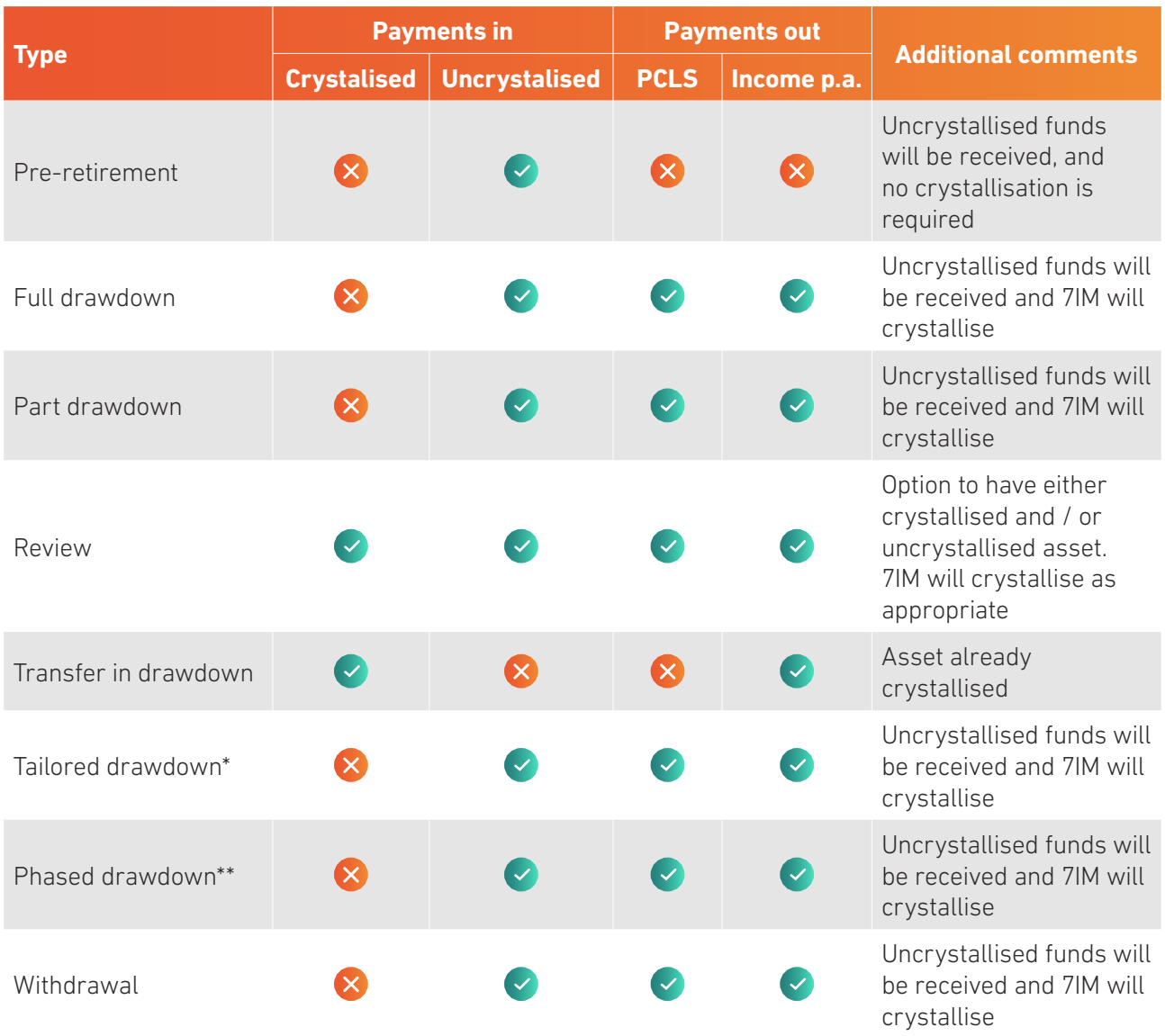

\*Please refer to our tailored drawdown guide which gives you more information on how much income you take from the crystallised pot.

\*\*Please note: phased drawdown, you need to take the income that is generated as you crystalise.

# **Questions** and answers

### **1. What charges make up the categories on the investment summary page?**

The following table demonstrates what the charges are made up of. Please note some of these may not be applicable in all circumstances.

#### **Product charges**

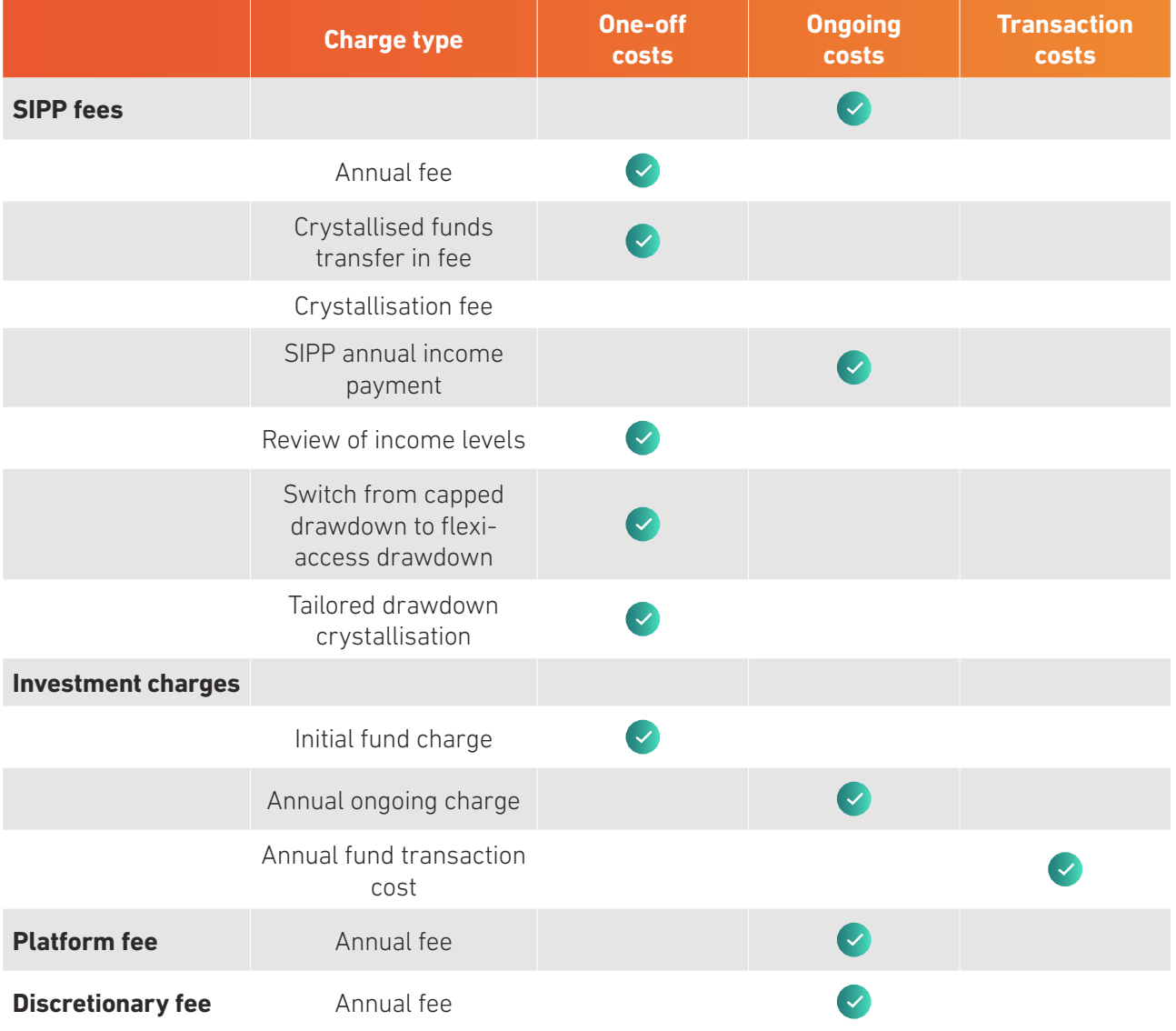

## Questions and answers **Continued**

#### **Service charges**

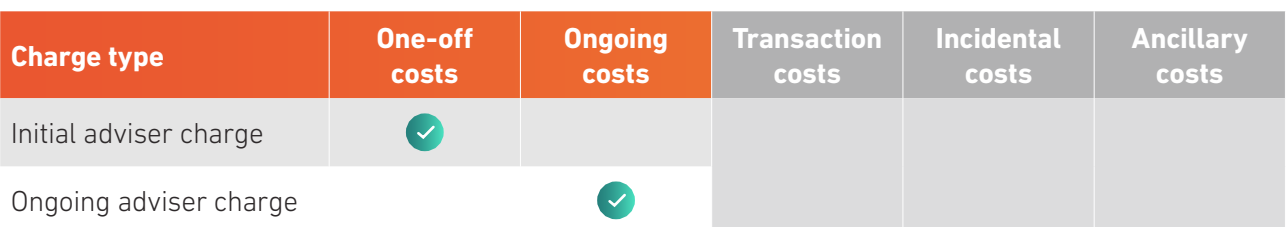

#### **2. Why does the % differ between summary pages?**

The product and adviser charges section states the percentage that has been put into the illustration (**A**).

However, within the summary of charges section at the end, the percentage has been recalculated using the estimated monetary cost for the year as a percentage of the projected fund value at the end of year one before any charges have been deducted (**B**). As this projected fund value at the end of year one is usually higher than the original amount invested, the resulting percentage figure shown (**B**) is usually lower than the percentage figure that was input (**A**).

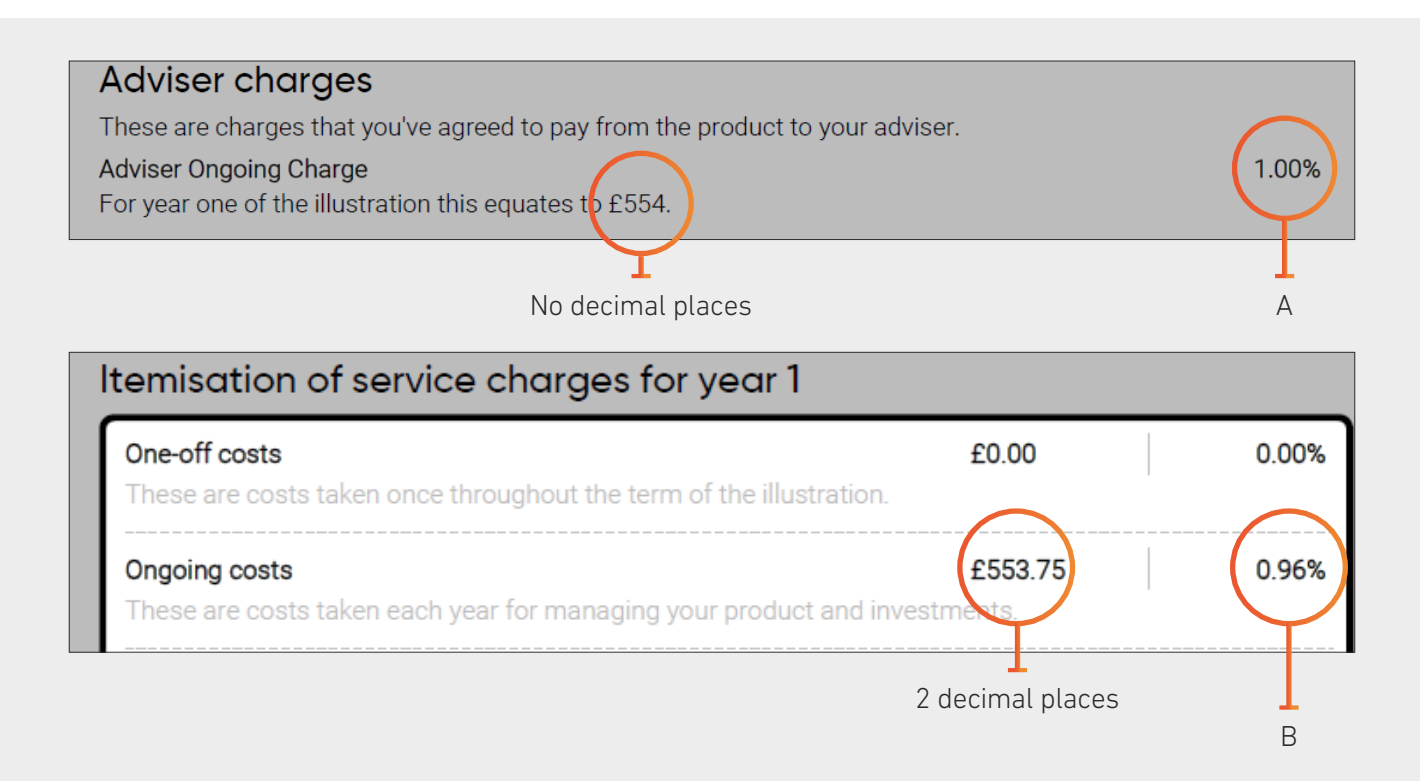

#### **3. What growth rates do you use when calculating the illustration?**

All of the growth rates used are subject to a cap imposed by the Financial Conduct Authority (FCA), these are known as the standard FCA growth rates.

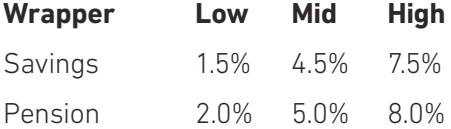

If the proposed growth rate is higher than the FCA standard growth rates, a cap will still apply based on the wrapper the illustration is based on.

This covers structured products, mutual funds and equities.

#### **4. How does 7IM calculate the growth rates?**

Our growth rates are determined by the prescribed rates of the FRC for Statutory Money Purchase Illustrations and based on the volatility of the Fund.

This ensures that our growth rates are consistent regardless of whether they are calculated pre-sale or in an annual statement.

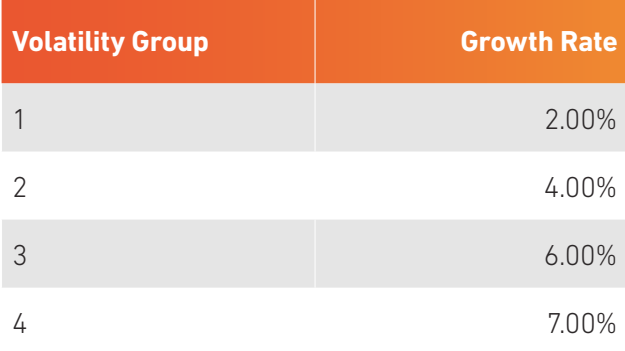

## Questions and answers Continued

#### **5. Why in the effect of charges table does the amount I invested show less than I paid in?**

All values in this table have been inflation-adjusted by 2.0% (which is prescribed by the FCA), the purpose of this is to show the value in real terms, i.e. what your money would be worth in today's money.

This only applies to Pension products and not savings, therefore these will look different when you generate a savings illustration.

#### **6. How are the charges taken into account?**

We store and calculate all of the following charges, so you don't have to calculate these manually.

- The 7IM Platform Fee
- Fee for using 7IM Funds
- Fund OCF
- Transaction Fee
- SIPP charges where applicable
- Any adviser fees (initial and ongoing)

See the charging scenario in the following examples.

#### **7. Why can't I select some funds?**

We will only show funds that have an OCF and that are tradeable.

It may be that the fund you have selected is not available for ISA's or SIPPs.

If however, there is a fund that you believe is tradeable and has an OCF please contact the Platform Service Team and they will look to get this resolved for you.

#### **8. Why is one of my model portfolios not available?**

A model portfolio will only be selectable if all funds are tradeable and have an OCF.

Please ensure that you keep the model portfolio updated on the platform, ensuring only tradeable funds are included.

If you urgently need access to a model portfolio that is currently not set up on the illustration tool, then please contact the Platform Service Team, who will be able to assist you.

#### **9. Can I illustrate where I am switching between funds?**

Although the illustration has not been specifically built for this scenario, you can perform an illustration and enter a lump sum equal to the current value, then input the funds you are switching into. Remember to only add an initial fee if you charge for switching.

#### **10. Why are some model portfolios appearing on the illustration tool that I haven't set up?**

There could be instances where a portfolio has been set up as a shell waiting for you to confirm you want to start using it.

Please contact the Platform Service Team if you see these and they will remove this from the illustration tool.

#### **11. Why are there more Model Portfolios appearing on the platform but this is restricted?**

It could be due to one of the issues highlighted in item 7 above or it could be that you belong to a network. In platform, all model portfolios are displayed for all members of a network, but within the illustration tool we have restricted these to only show to the relevant practices.

#### **12. What assets are the ongoing charge calculated on?**

Your ongoing adviser charge is calculated on all investments, including cash.

#### **13. How is the reduction in yield calculated?**

The reduction in yield is calculated by deducting all charges from the mid growth rate, however the figures are calculated on a monthly basis in the following order.

- Any new monies are added.
- Any monthly charges are calculated.
- Any growth is applied.
- This then repeats on a monthly basis.

## Questions and answers Continued

### **14. Are there separate log in details required for accessing the illustration tool?**

No, you can access the illustrations via our platform and will automatically be logged in. If however,

you are presented with a log on page, please contact our Platform Support Team, who will be able to help you.

### **15. Why can't I see my client's details on the illustration screens?**

The illustration system does not automatically populate. Instead, you will need to include some basic information to set up a client. This only needs to be done once. The illustration system will store the information provided for future use.

#### **Illustration details**

Will be based on a £500,000 investment charged as follows £200,000 at 0.30% and the remaining £300,000 at 0.25%.

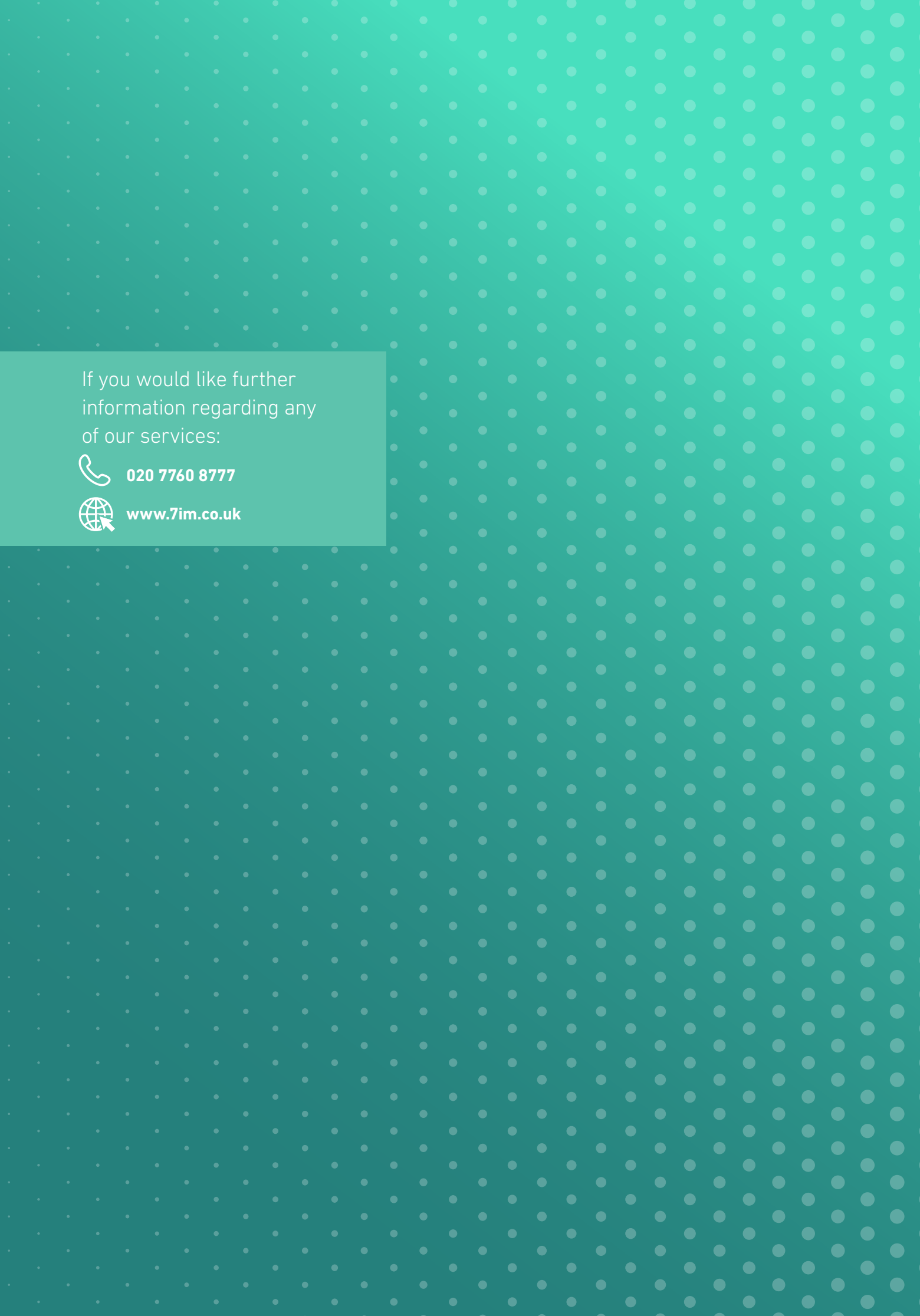

For professional advisers only, not to be distributed to retail clients.

Seven Investment Management LLP is authorised and regulated by the Financial Conduct Authority. Member of the London Stock Exchange. Registered office: 1 Angel Court, London EC2R 7HJ. Registered in England and Wales number OC378740.

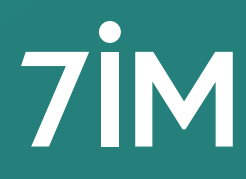